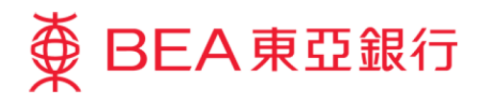

## 企業電子網絡銀行服務示範指南

# 結單 **/** 交易通知 **–** 申請結單 **/** 閱覽電子結單 **/** 閱覽電 子交易通知

東亞銀行有限公司(「東亞銀行」)編製此小冊子以提供企業電子網絡銀行服務的一般使用指引。雖然 資料已力求準確,惟本行對所載資料的正確性、完整性、充足性及可用性不會負上任何法律責任或作任 何保證,包括明示、暗示或法定保證。

The Bank of East Asia, Limited

(12/2020)

本示範指南演示了使用者使用月結單 / 交易通知功能所需的步驟。

有關相關步驟,請參閱以下部分,這些步驟將根據你的使用者類型進行:

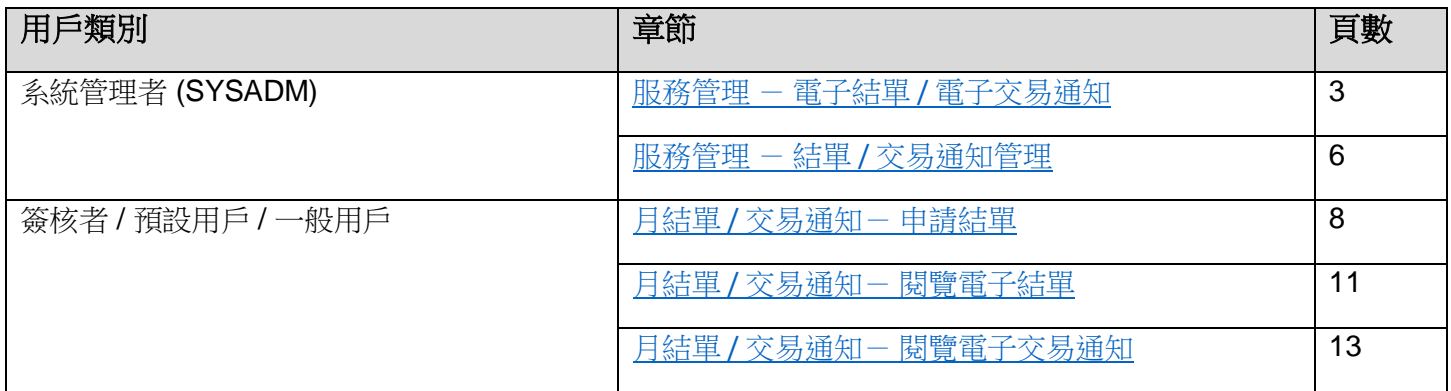

### <span id="page-2-0"></span>服務管理 - 電子結單 **/** 電子交易通知

#### 第一步

a. 進入東亞銀行網站: [www.hkbea.com](http://www.hkbea.com/) , 並於登入目錄選擇 「香港 — 企業電子 網絡行服務」 。

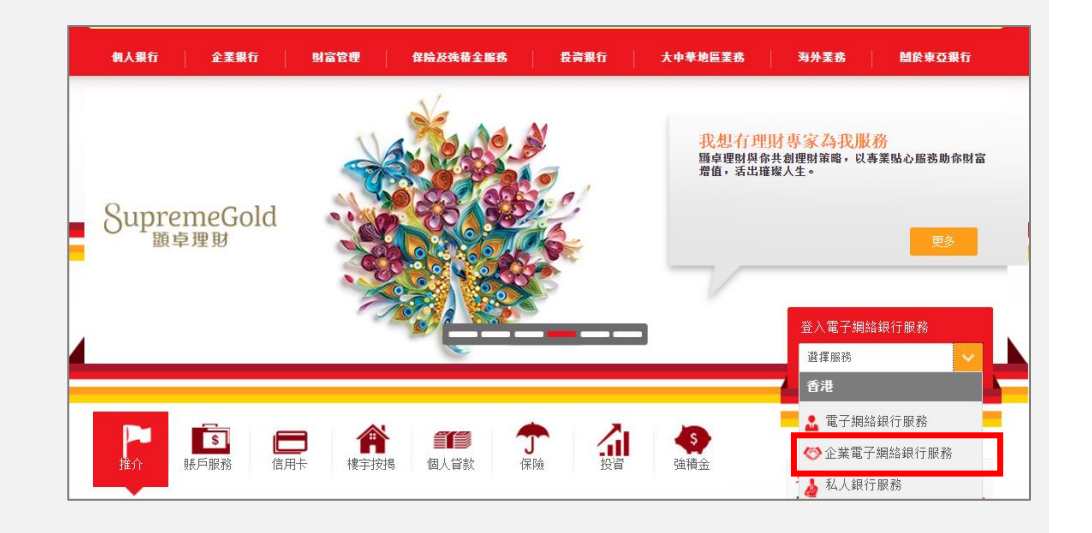

#### 第二步

- a. 輸入企業電子網絡銀 行服務賬戶號碼和用 戶識別碼(SYSADM1 or SYSADM2)。
- b. 使用螢幕鍵盤輸入密 碼以登入。

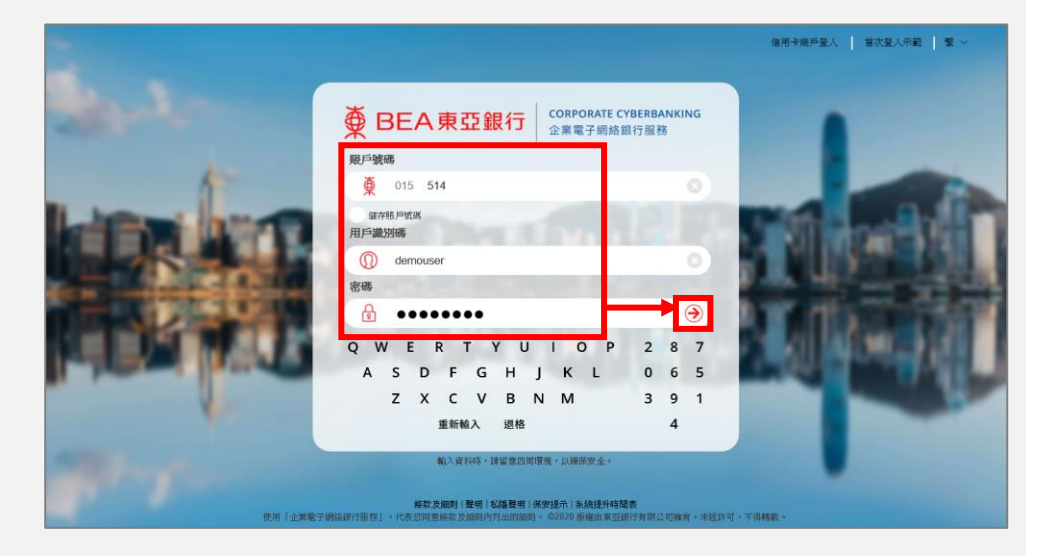

### 第三步

a. 在主菜單下選擇「服務 管理」>「電子結單 / 電子交易通知」。

## 你好! 你已登入為 SYSADM1 系統管理員 上次登入日期時間:香港時間 3020年7月22日 15:00:41 (成功)

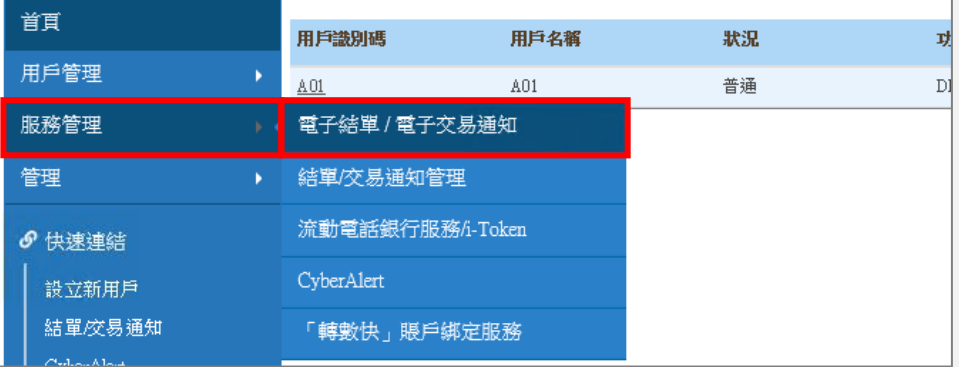

#### 第四步

a. 按「登記」去下一步。

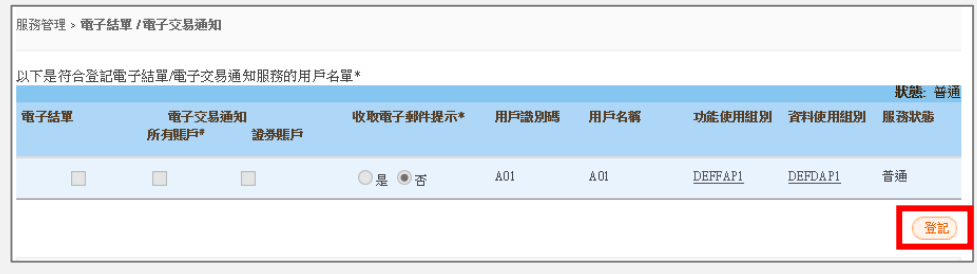

#### 第五步

#### a. 通過勾選,允許簽核者 查看電子結單及/或電 子交易通知。

b. 按「繼續」去下一步。

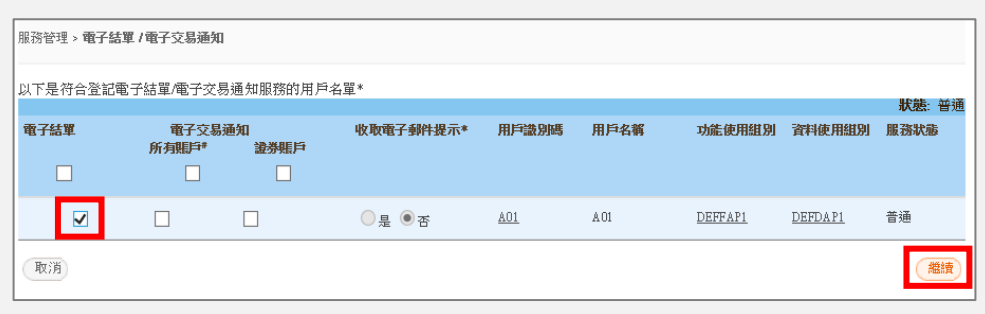

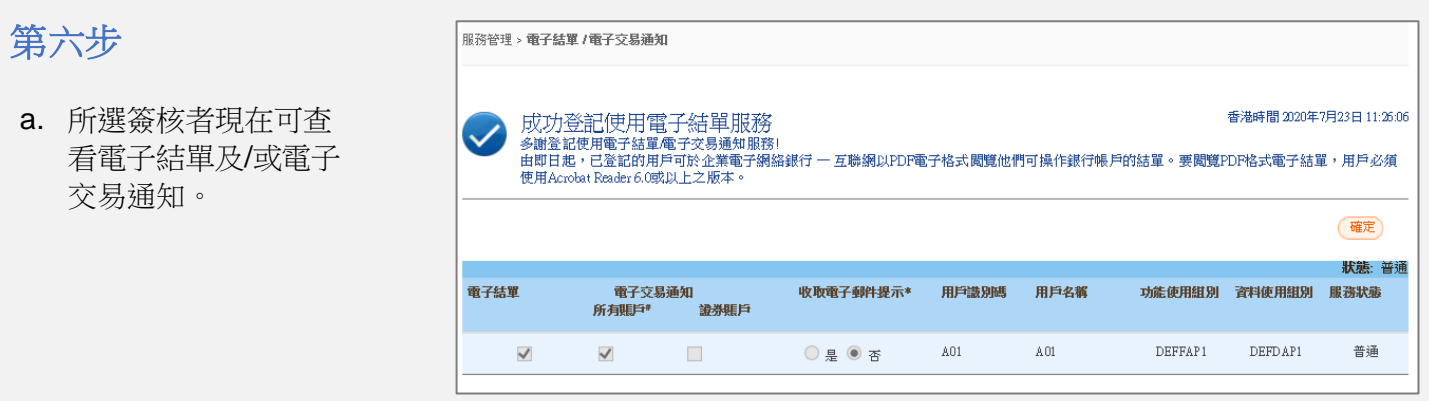

**》**<br>《如果已申請 SYSADM 雙重授權,請通知另一位 SYSADM 批核所提出的新增登記請求,才能將服務 分配給用戶。

### <span id="page-5-0"></span>服務管理 - 結單 **/** 交易通知管理

#### 第一步

- a. 進入東亞銀行網站: [www.hkbea.com](http://www.hkbea.com/) , 並 於登入目錄選擇「香港 — 企業電子網絡行服 務」 。
- b. 輸入企業電子網絡銀行 服務賬戶號碼,用戶識 別碼 (SYSADM1 or SYSADM2) 和密碼以 登入。

### 第二步

a. 在主菜單下選擇「服務 管理」>「結單/交易 通知管理」。

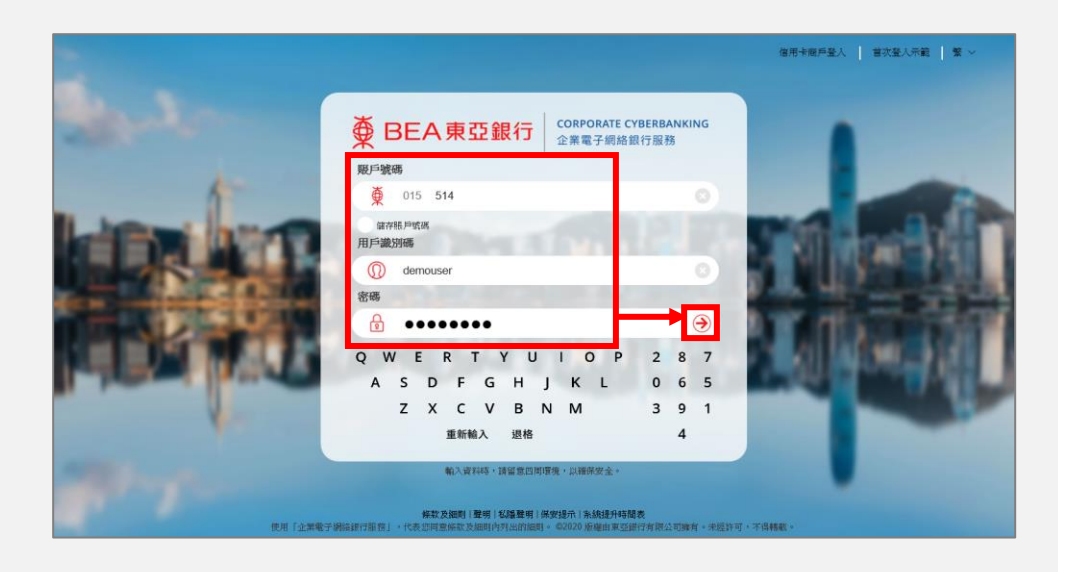

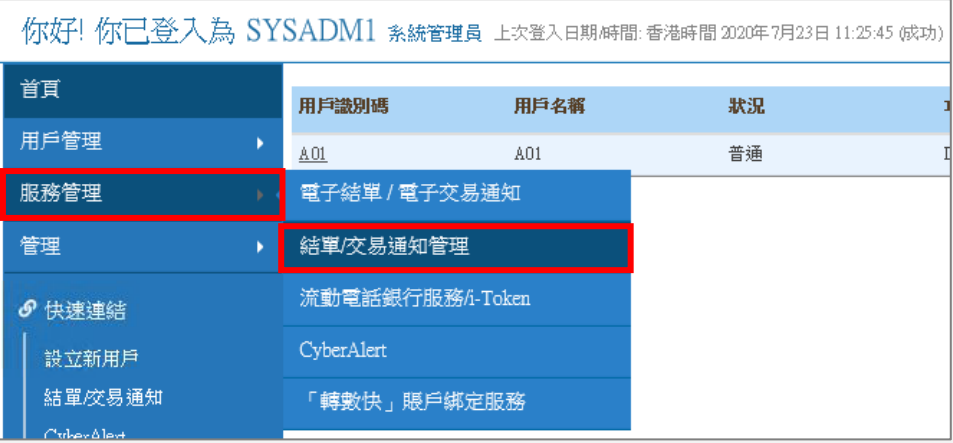

#### 第三步

#### a. 按「修改」去下一 步。

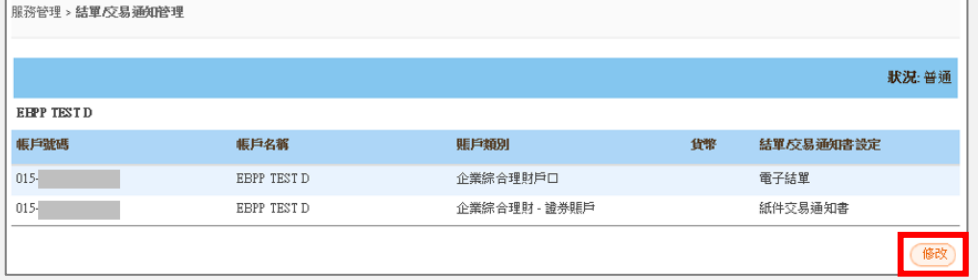

#### 第四步

a. 在每一賬戶的「結單/交易 通知書設定」下選擇「電 子結單」或「電子結單/紙 件結單」。

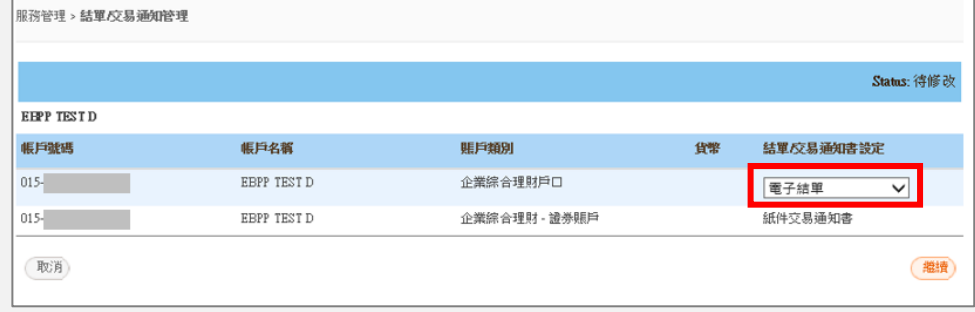

b. 按「繼續」去下一步。

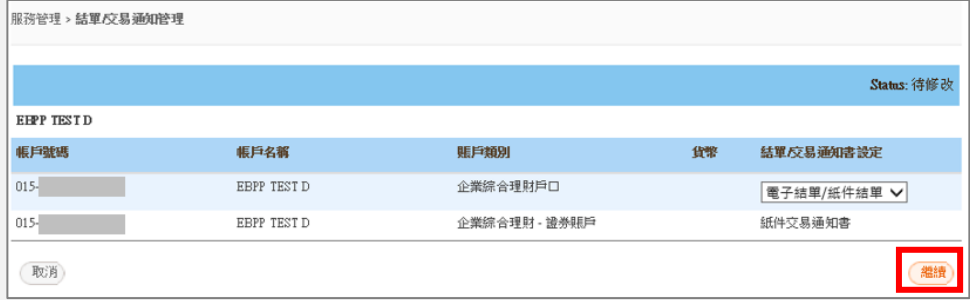

#### 第五步

a. 結單設定修改成功。

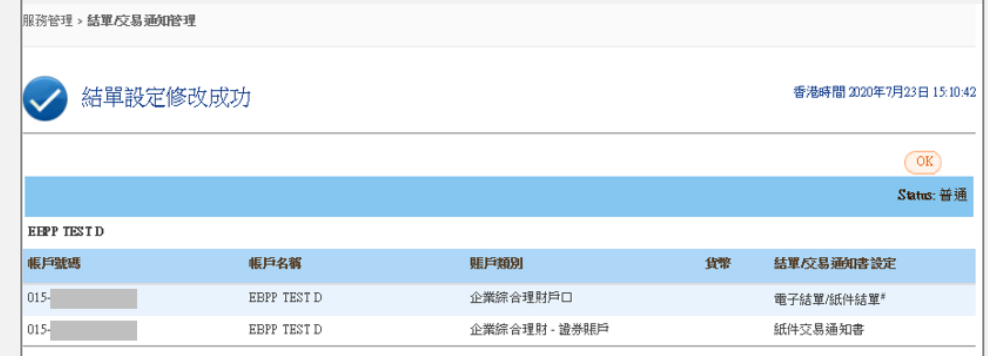

©)<br>こ 如果已申請 SYSADM 雙重授權,請通知另一位 SYSADM 批核所提出的修改請求。

### <span id="page-7-0"></span>月結單 **/** 交易通知- 申請結單

#### 第一步

- a. 進入東亞銀行網站: [www.hkbea.com](http://www.hkbea.com/) , 並 於登入目錄選擇「香港 — 企業電子網絡行服 務」 。
- b. 輸入企業電子網絡銀行 服務賬戶號碼,用戶識 別碼和密碼以登入。

#### 第二步

a. 在主菜單下選擇「銀行 服務」>「月結單 / 交 易通知」>「申請月結 單」。

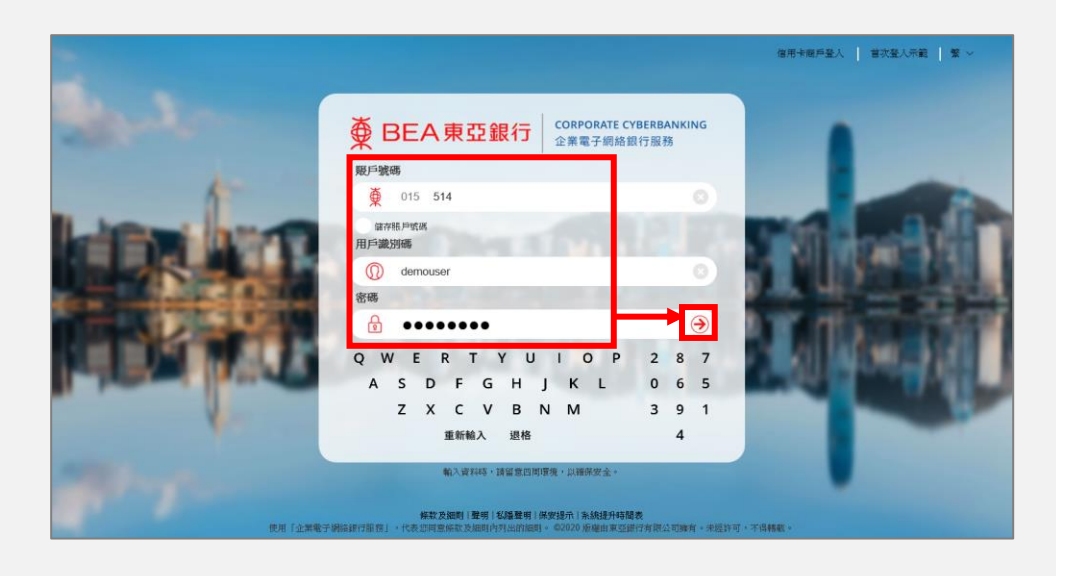

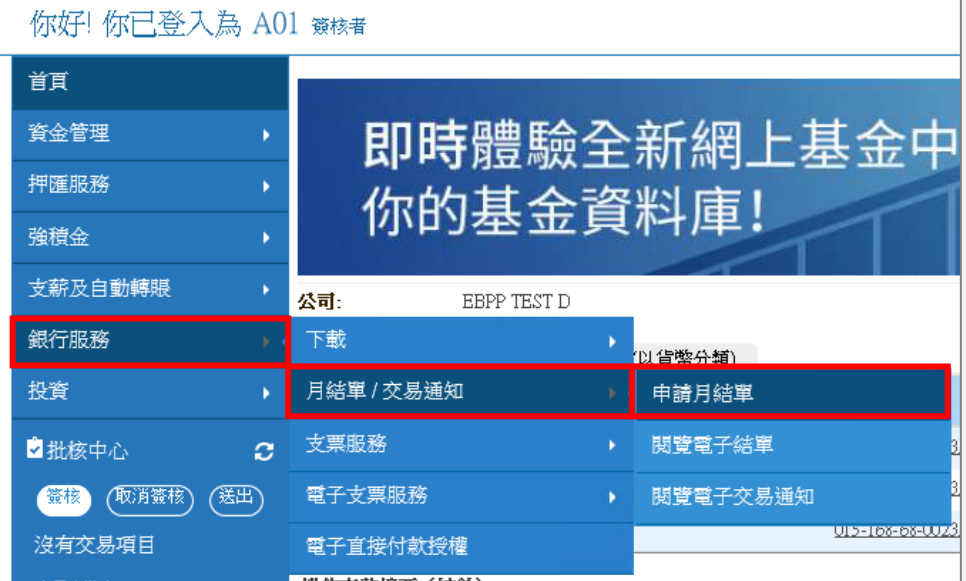

#### 第三步

- a. 選擇公司和賬戶號 碼。
- b. 在結單類別下選擇 「電子結單」或「結 單正本」。
- c. 按「繼續」去下一 步。

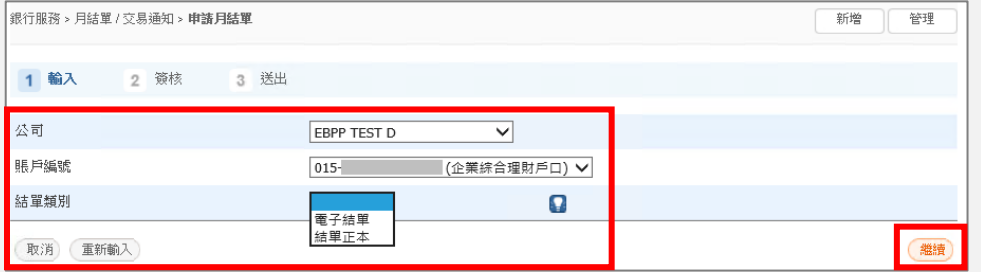

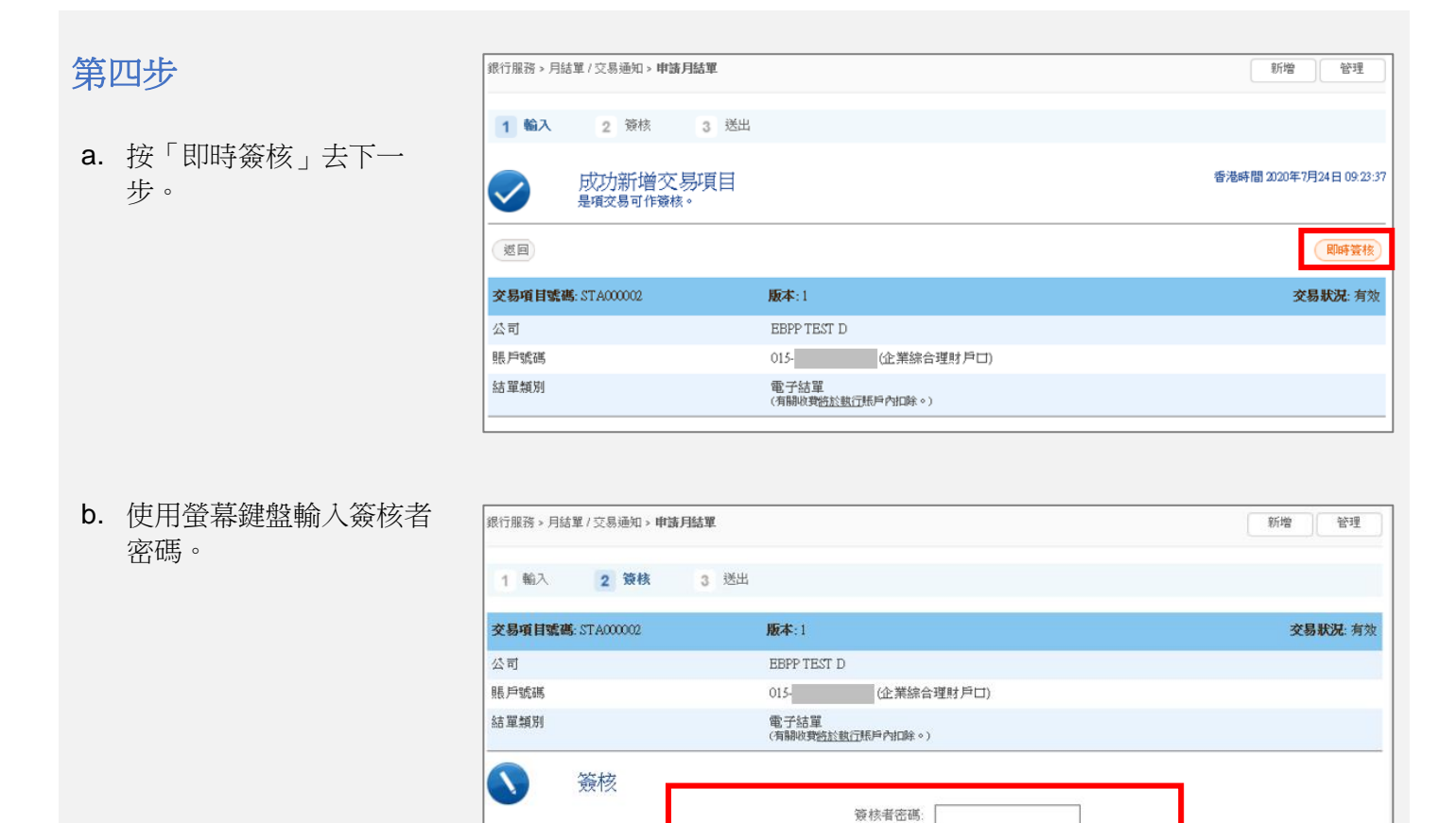

**为果你啟用了「簽核及送出」,請跳到<u>第六步</u>。當你選擇「簽核」後,你的交易將同時簽核和送出。如果** 你尚未啟用「簽核及送出」,請聯絡系統管理員 (SYSADM) 在「用戶管理」中啟用此功能。

取消 審核

 $Q[W]E[R[T]Y]U[I]O[P]7]58$  $A S D F G H J K L 4 93$ 

 $106$ 

 $\boxed{2}$ 

簽核

 $Z[X]C[V]B[N]M$ 

退格 重新輸入

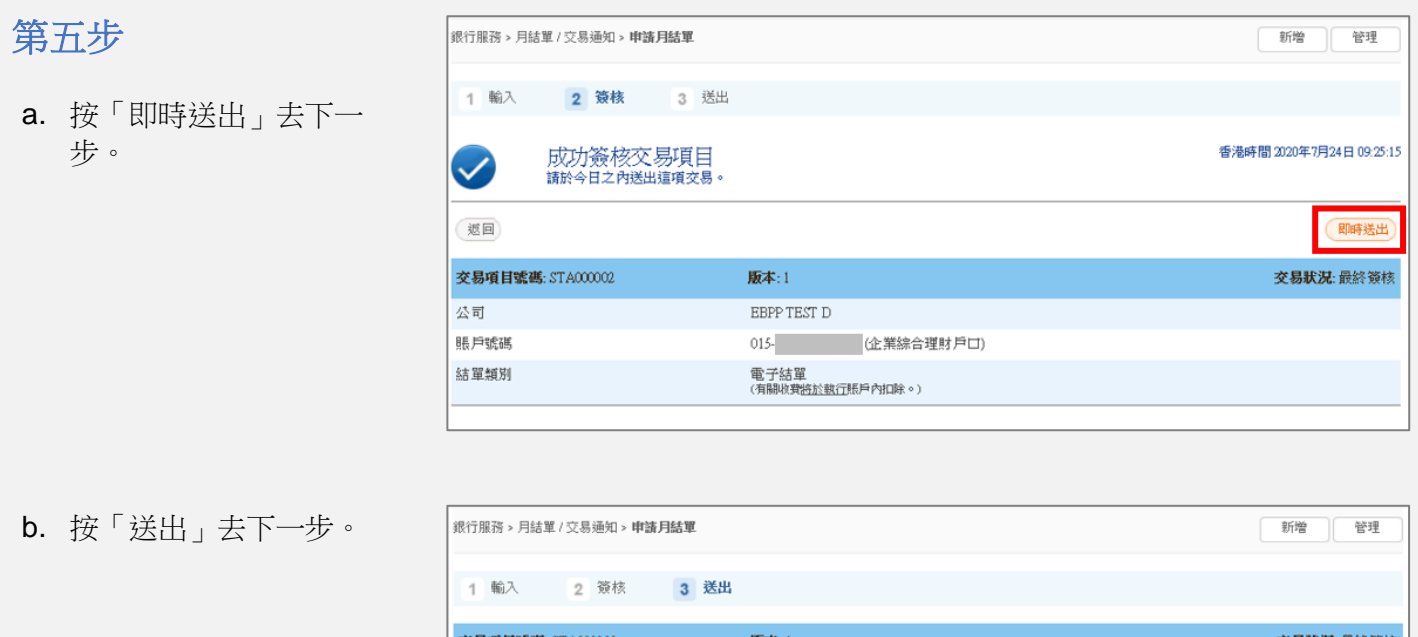

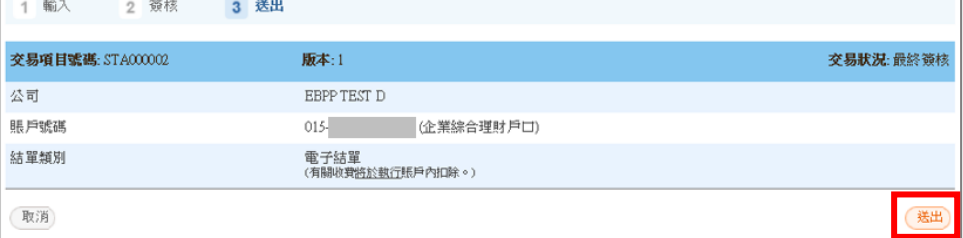

### <span id="page-9-0"></span>第六步

a. 交易已成功完成。

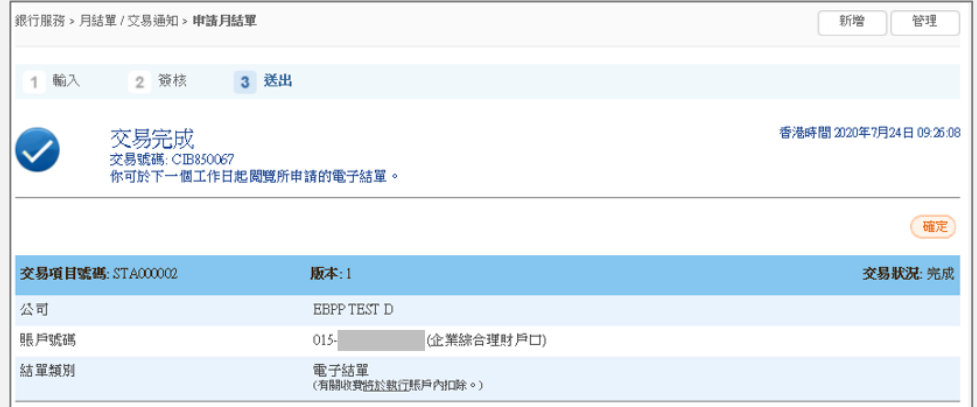

◎<br>◎ 一般用戶亦可申請結單,在這情況下,請通知簽核者簽核並送出申請交易。

### <span id="page-10-0"></span>月結單 **/** 交易通知- 閱覽電子結單

### 第一步

- a. 進入東亞銀行網站: [www.hkbea.com](http://www.hkbea.com/) , 並 於登入目錄選擇「香港 — 企業電子網絡行服 務」 。
- b. 輸入企業電子網絡銀行 服務賬戶號碼,用戶識 別碼和密碼以登入。

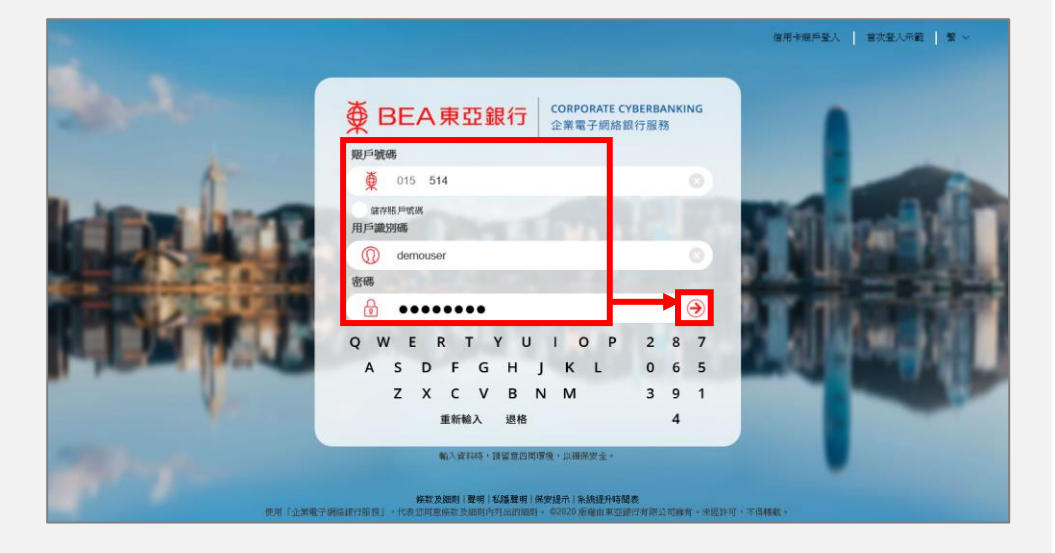

#### 第二步

a. 在主菜單下選擇「銀行 服務」>「月結單/交 易通知」>「閱覽電子 結單」。

首頁 即時體驗全新網上基金中 資金管理 押匯服務 你的基金資料庫! 強積金 支薪及自動轉賬 公司: EBPP TEST C  $\checkmark$ 銀行服務 下載 11 告敬分緒) 投資 月結單 / 交易通知 申請月結單

閲覽電子結單

閱覽電子交易通知

支票服務

電子支票服務

電子直接付款授權

ø.

❶

■批核中心

轉賬

(金核) (取消簽核) (送出)

你好! 你已登入為 DOROTHY 簽核者 上次登入日期時間:香港時間 0020年7月24日 10:33:56 成功)

#### 第三步

- a. 選擇公司和賬戶號 碼。
- b. 按「繼續」去下一 步。

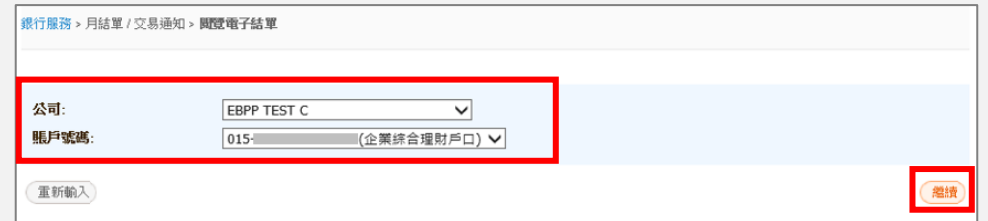

### 第四步

- a. 在結單日期選擇過往 內的結單。
- b. 按「下載」或「閱覽 瀏覽電子結單。

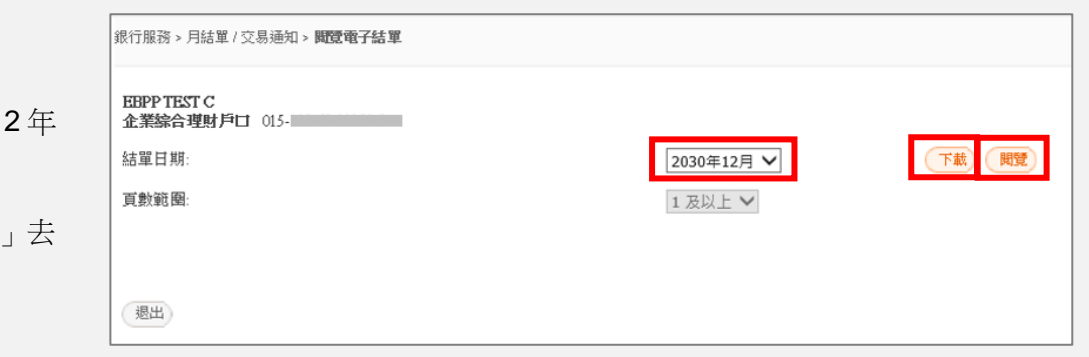

### <span id="page-12-0"></span>月結單 **/** 交易通知- 閱覽電子交易通知

#### 第一步

- a. 進入東亞銀行網站: [www.hkbea.com](http://www.hkbea.com/) , 並 於登入目錄選擇「香港 — 企業電子網絡行服 務」 。
- b. 輸入企業電子網絡銀行 服務賬戶號碼,用戶識 別碼和密碼以登入。

第二步

a. 在主菜單下選擇「銀行 服務」>「月結單 / 交 易通知」>「閱覽電子 結單」。

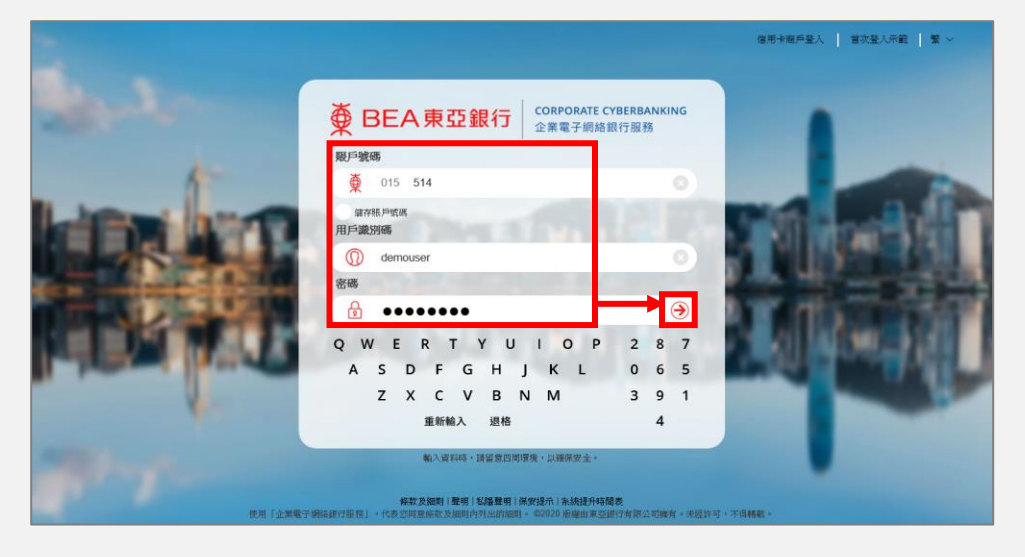

![](_page_12_Figure_8.jpeg)

#### 第三步

- a. 選擇過去 6 個月中最 多 30 曆日的日期。
- b. 選擇指定交易類別或 「所有交易類別」。
- c. 按「去」到下一步。

銀行服務 > 月結單 / 交易通知 > **閱覽電子交易通知**  $(\overline{\mathbf{\mathsf{t}}})$ 自日期: ■到: 24/07/2020  $25/06/2020$ 图(日/月年) <del>川河文物類別</del><br>銀行雷子禍賜系統轉賜 快速支付 交易類型 編號 下載<mark>燭</mark>覽 狀態 電匯 ーー<br>證券賬戶交易 沒有交易項目 跳至頁數 1 共1 去

### 第四步

a. 按「下載」或「閱覽」去 瀏覽電子交易通知。

![](_page_13_Picture_34.jpeg)

- 完 -